# ¿Cómo responder el cuestionario de registro inicial del proveedor en Ariba Network?

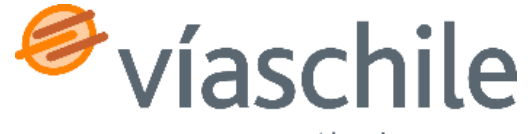

**SAP Ariba** 

an Abertis company

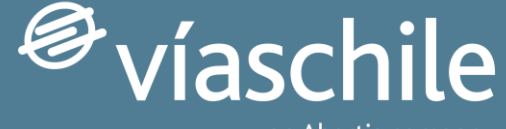

#### an Abertis company

#### **Primeros pasos**

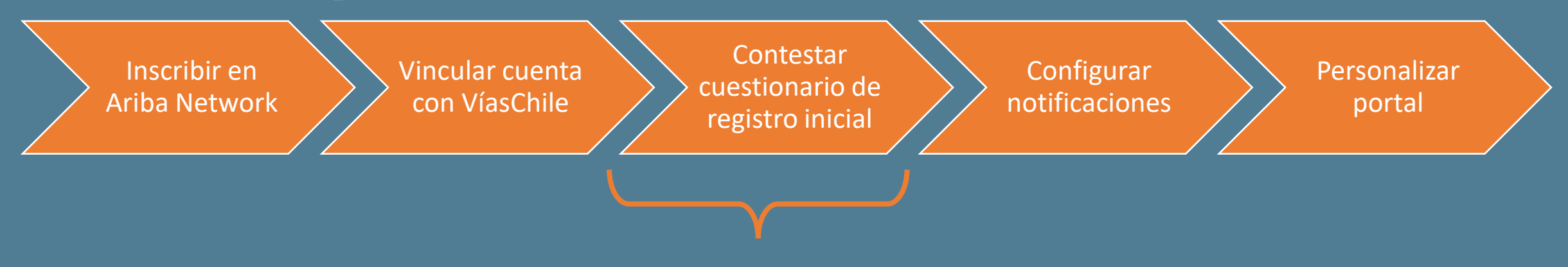

Este tutorial se enfoca en el **tercer paso**, te ayudará a realizar responder el cuestionario de registro inicial para el proveedor en el portal Ariba Network.

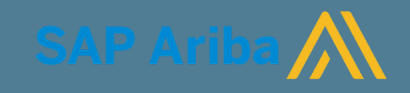

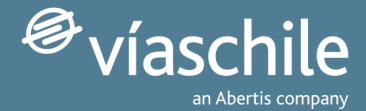

### **¿Qué es el cuestionario de registro inicial?**

El cuestionario de registro inicial es un formulario digital donde nuestros proveedores **informan y mantienen sus datos** al Grupo VíasChile.

Se incluyen datos como nombre de la empresa, identificación fiscal, dirección fiscal, cuenta de banco para pagos, etc.

El formulario está disponible para ser completado durante **14 días** desde la creación de la cuenta; en caso de no contestar en el tiempo indicado, debes enviar un correo electrónico a [compras@viaschile.cl](mailto:compras@viaschile.cl) para que lo activen nuevamente.

Recuerda que desde ahora en adelante es **responsabilidad del proveedor mantener sus datos empresariales actualizados** en el portal Ariba Network, por ejemplo, los datos bancarios.

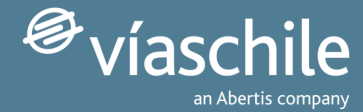

### **Sub paso 0: acceder al portal Ariba Network**

1) Inicia sesión a través de <http://supplier.ariba.com/>

2) Introduce tus credenciales.

*Si has olvidado tu nombre de usuario o contraseña accede a los formularios y sigue las instrucciones de la pantalla.*

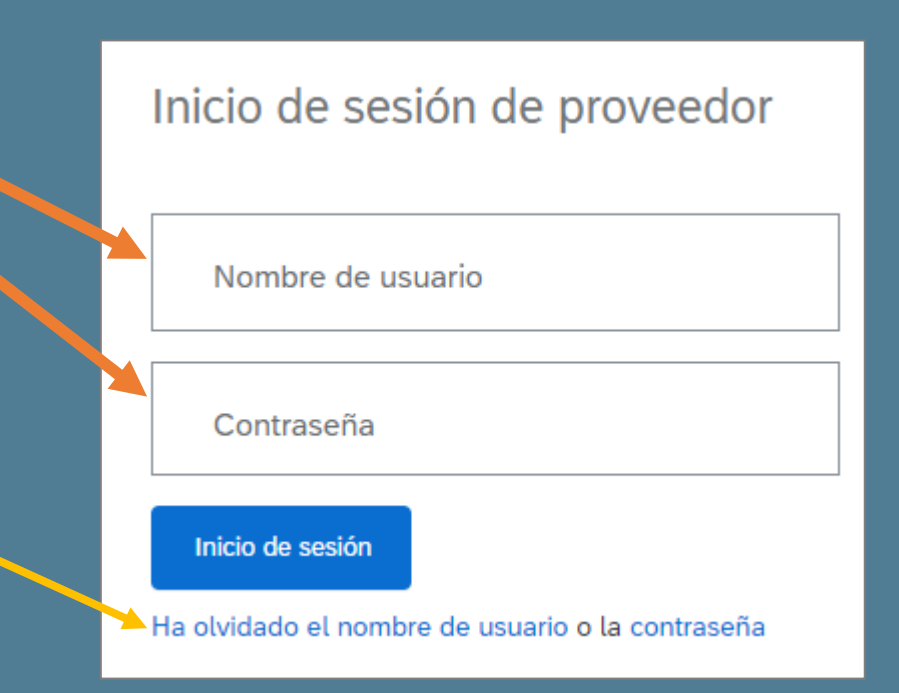

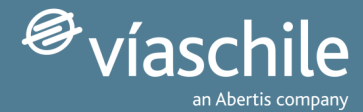

### **Sub paso 1: acceder al formulario inicial**

Hay 3 formas de acceder:

- 1. Automáticamente después de crear una cuenta en Ariba Network.
- 2. Consultando la sección del portal: *Ariba Proposals and Questionnaires.*
- 3. Iniciando sesión a partir del enlace en la invitación.

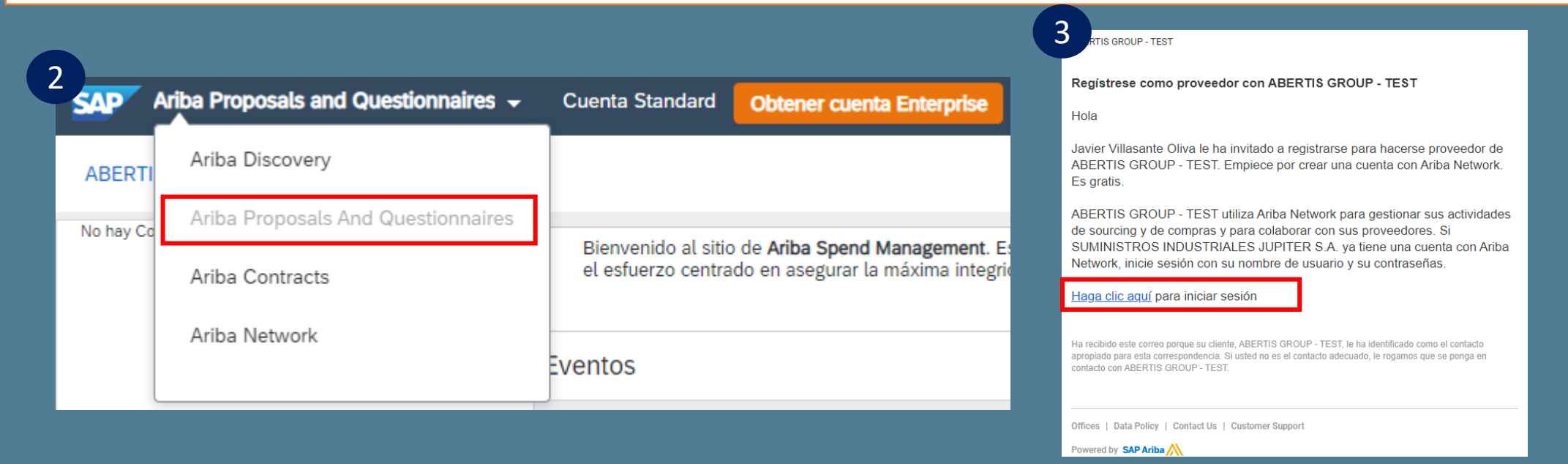

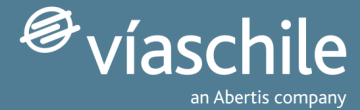

### **Sub paso 2: seleccionar VíasChile**

#### Selecciona la opción **VíasChile (Chile)** del menú desplegable

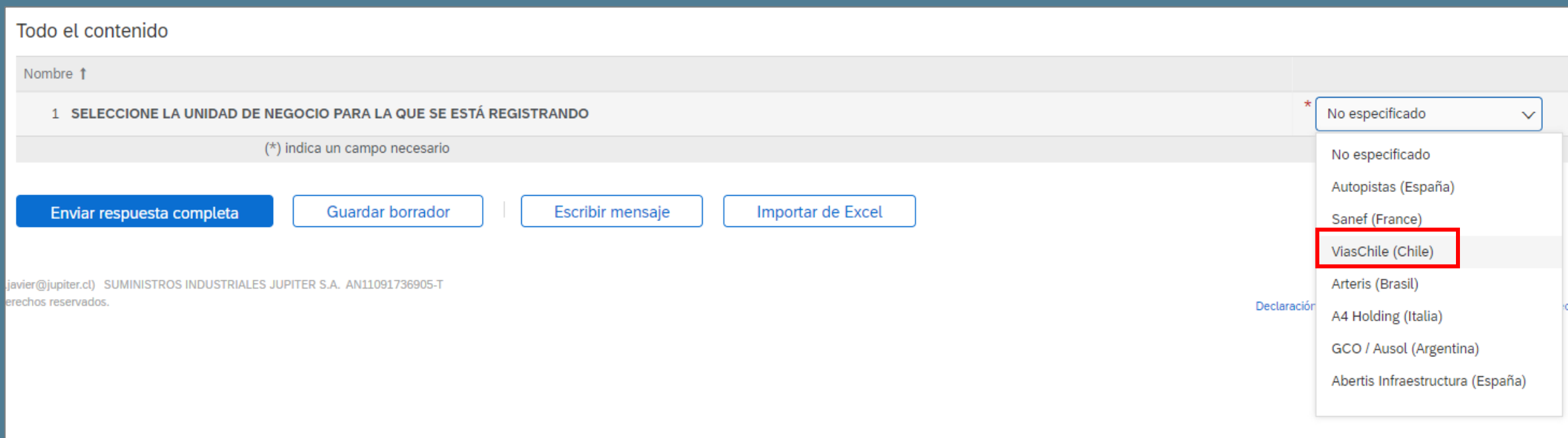

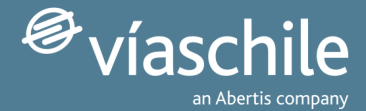

## **Sub paso 3: completar el formulario**

▼ 7 INFORMACIÓN GENERA

El formulario puede completarse en 10 minutos, este consiste en: datos de información general, información registral y fiscal, productos y servicios prestados y cuenta bancaria para pagos.

Puedes ver que parte de la información ya está completada, y tan solo deberás revisar que esté correcta. En caso de error, te pedimos que corrijas el dato.

Necesitarás el documento oficial de tu banco **(Certificado Bancario)** de la cuenta donde quieras que realicemos los pagos de facturas.

Los campos obligatorios están marcados con un asterisco rojo.

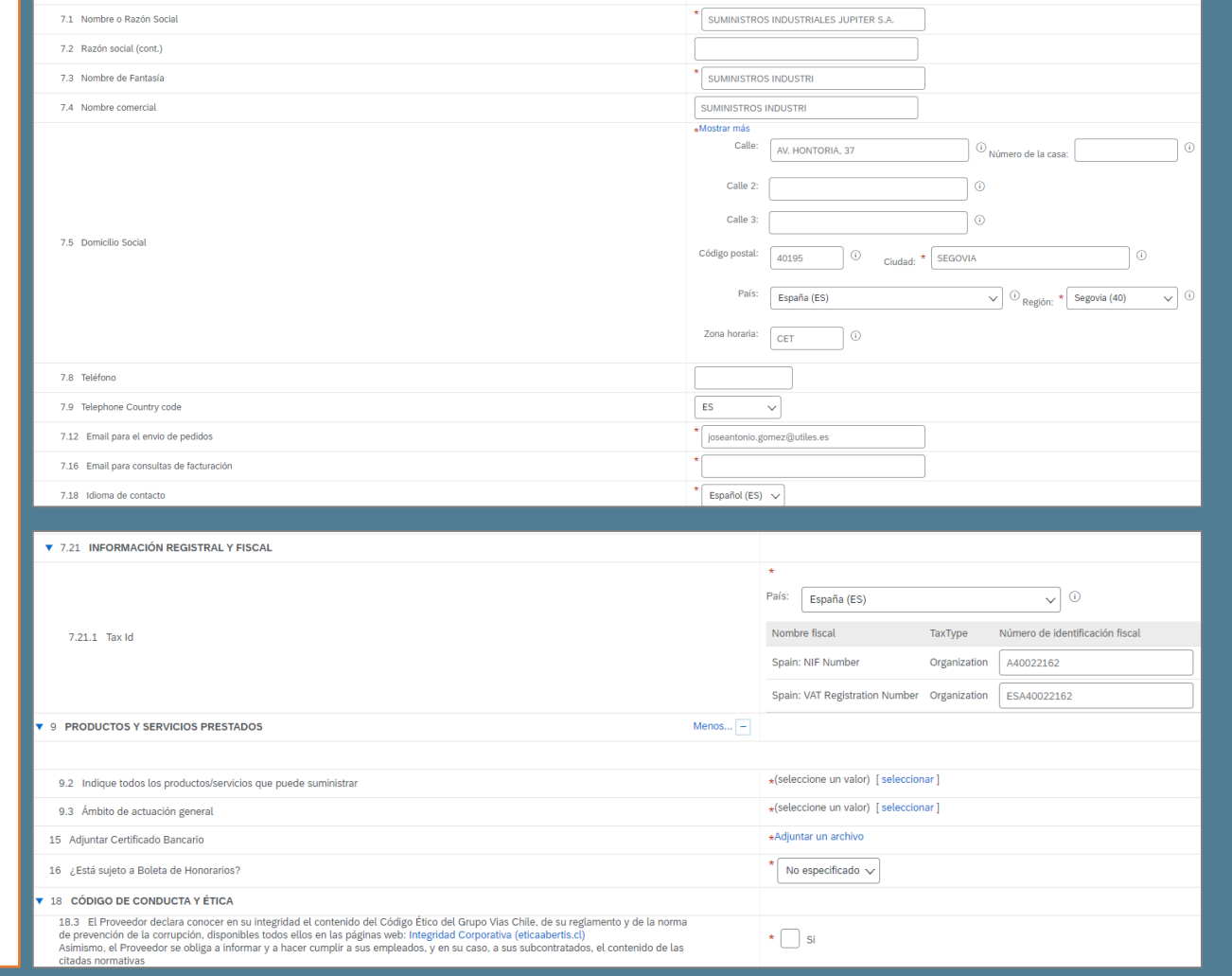

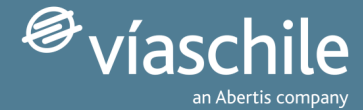

#### **Sub paso 4: enviar el cuestionario**

Envía tu respuesta haciendo clic en "Enviar respuesta completa" y "Acepta".

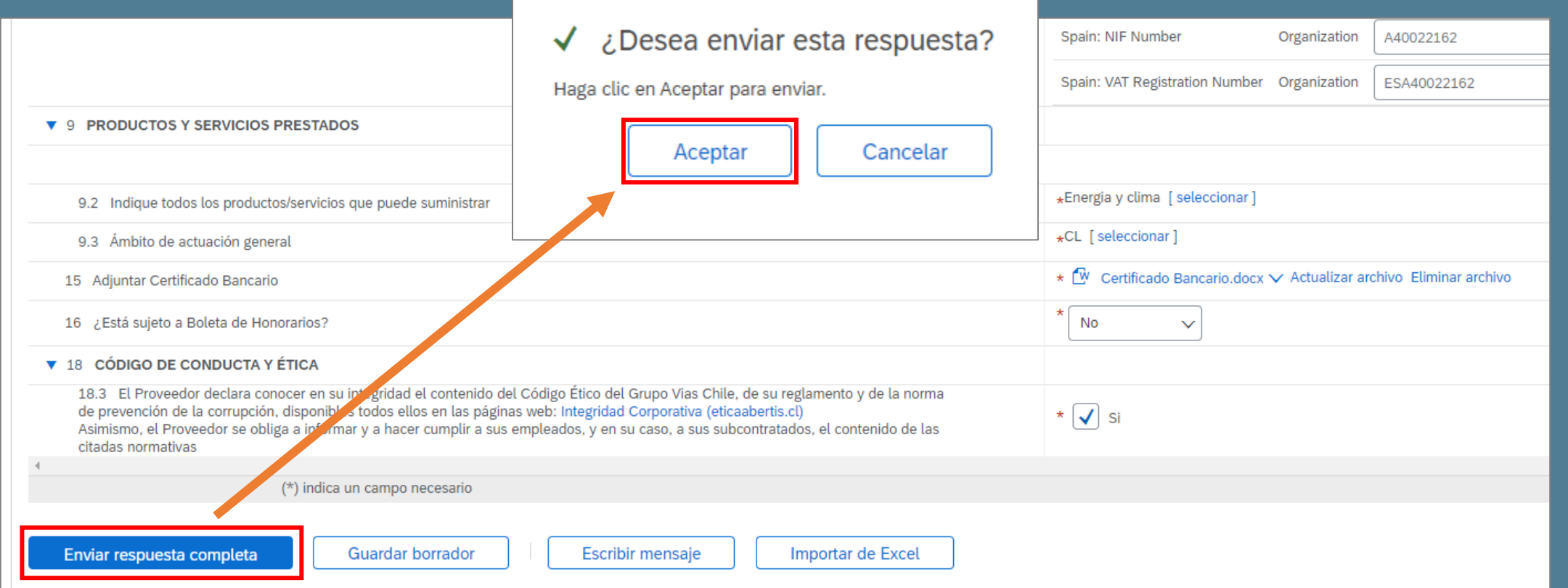

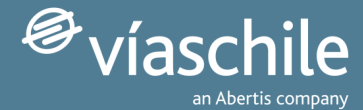

## **Sub paso 5: recibir email de confirmación**

#### Recibirás un correo electrónico de **confirmación** que hemos recibido la información en nuestros sistemas.

#### Confirmación: Registro enviado para su aprobación

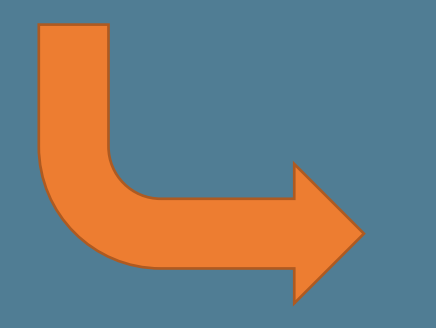

#### **ABERTIS GROUP - TEST**

#### Hola Javier Villasante Oliva.

ABERTIS GROUP - TEST ha recibido su información de registro y la revisará para su aprobación.

Para comprobar el estado de su registro, inicie sesión en el portal de proveedor de ABERTIS GROUP - TEST.

#### Haga clic aguí

Un saludo

#### **ABERTIS GROUP - TEST**

Ha recibido este correo porque su cliente, ABERTIS GROUP - TEST, le ha identificado como el contacto apropiado para esta correspondencia. Si usted no es el contacto adecuado, le rogamos que se ponga en contacto con ABERTIS GROUP - TEST.

Offices | Data Policy | Contact Us | Customer Support

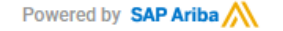

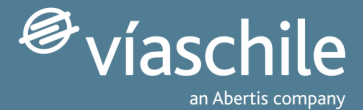

## **Sub paso 6: recibir email de aprobación**

Te llegará un correo electrónico de **aprobación** una vez hayamos concluido el proceso de revisión en nuestros sistemas.

\* A partir de este momento podrás entrar cuando quieras a modificar el cuestionario para actualizar tus datos a través de *Ariba Proposals and Questionnaires* en tu portal de Ariba Network.

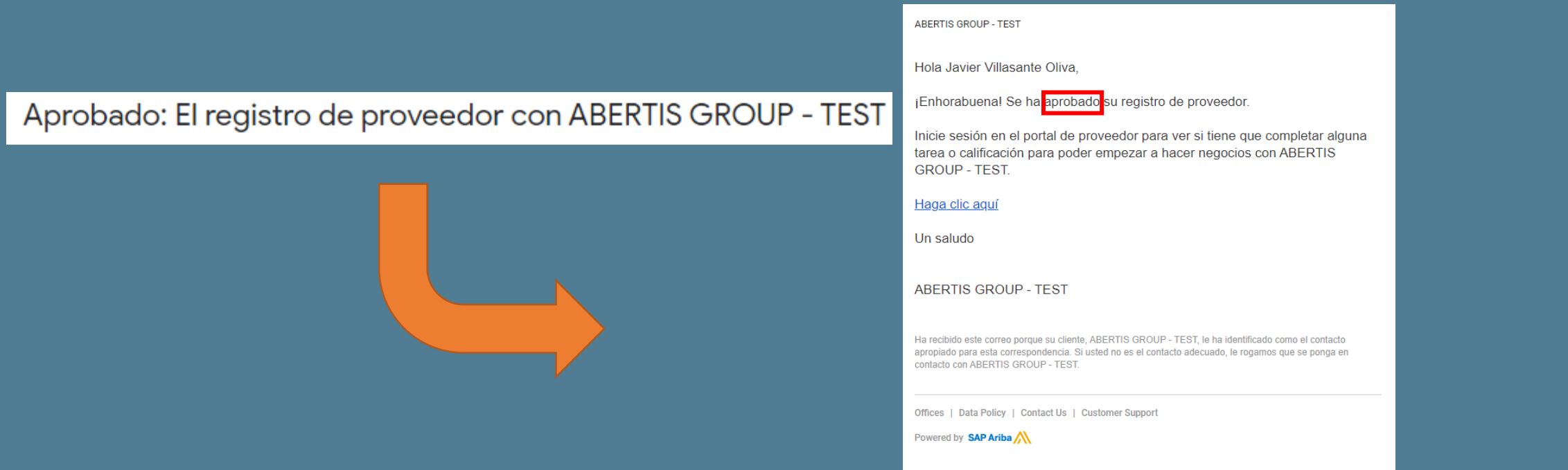

## Muchas gracias por tu atención

*¡Esperamos haberte sido de gran ayuda!*

Te invitamos a revisar más información en nuestro sitio web: [www.viaschile.cl/proveedores](http://www.viaschile.cl/proveedores)

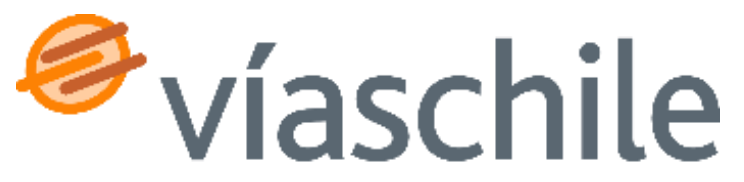

an Abertis company